# <span id="page-0-1"></span><span id="page-0-0"></span>**Dell™ IN2020/IN2020M monitor User's Guide**

[About Your Monitor](#page-1-0)

[Setting Up the Monitor](#page-13-0)

[Operating the Monitor](#page-17-0)

[Solving Problems](#page-24-0)

**[Appendix](#page-27-0)** 

# **Notes, Notices, and Cautions**

**NOTE:** A NOTE indicates important information that helps you make better use of your computer.

**NOTICE:** A NOTICE indicates either potential damage to hardware or loss of data and tells you how to avoid the problem.

**CAUTION: A CAUTION indicates a potential for property damage, personal injury, or death.** Æ.

#### **Information in this document is subject to change without notice. © 2010 Dell™ Inc. All rights reserved.**

Reproduction of these materials in any manner whatsoever without the written permission of Dell Inc. is strictly forbidden.

Trademarks used in this text: *Dell* and the *DELL* logo are trademarks of Dell Inc. *Microsoft* and *Windows* are either trademarks or registered trademarks of Microsoft Corporation in the United States and/or other countries; *ENERGY STAR* is a registered trademark of the U.S. Environmental Protection Agency. As an ENERGY STAR partner, Dell Inc. has determined that this product meets the ENERGY STAR guidelines for energy efficiency.

Other trademarks and trade names may be used in this document to refer to either the entities claiming the marks and names or their products. Dell Inc. disclaims any proprietary interest in trademarks and trade names other than its own.

#### **IN2020b/IN2020Mb/IN2020f/IN2020Mf**

**June 2010 Rev. A00**

# **About Your Monitor**

**Dell™ IN2020/IN2020M monitor User's Guide**

- **Package Contents**
- **Product Features**
- **Identifying Parts and Controls**
- **O** Monitor Specifications
- **Plug and Play Capability**
- 0 LCD Monitor Quality & Pixel Policy
- <span id="page-1-0"></span> $\bullet$  Maintenance Guidelines

# **Package Contents**

Your monitor ships with the components shown below. Ensure that you have received all the components and [contact Dell](#page-27-1) if something is missing.

**A NOTE:** Some items may be optional and may not ship with your Monitor. Some features or media may not be available in certain countries.

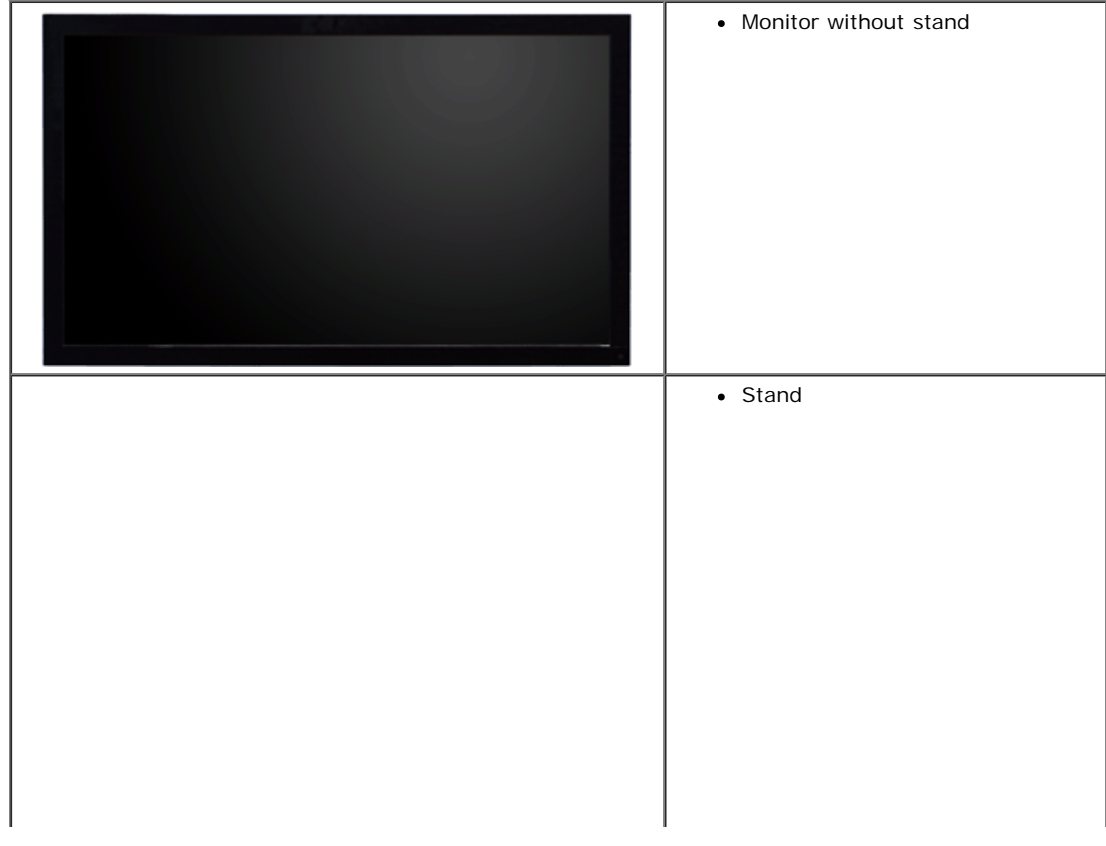

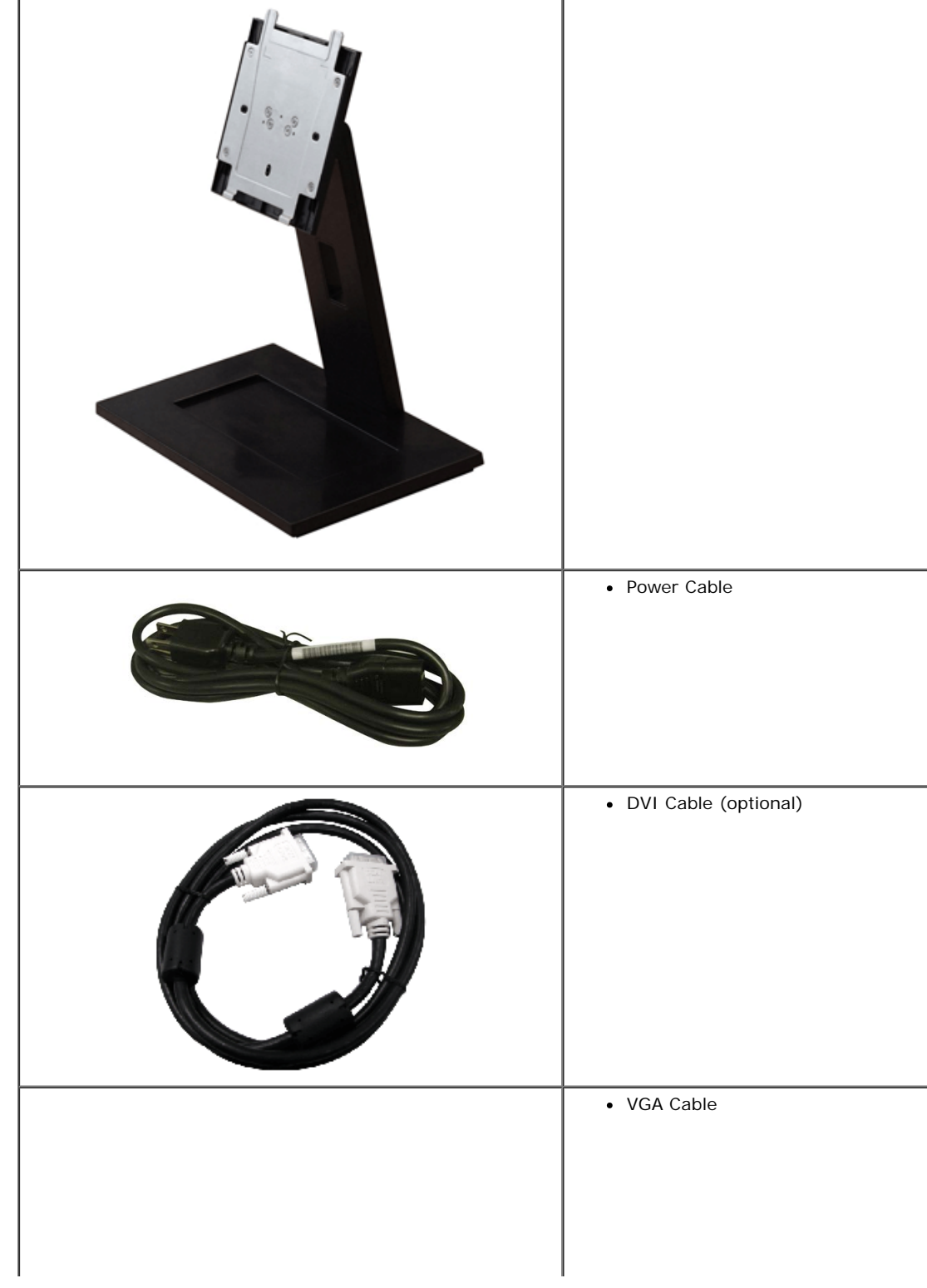

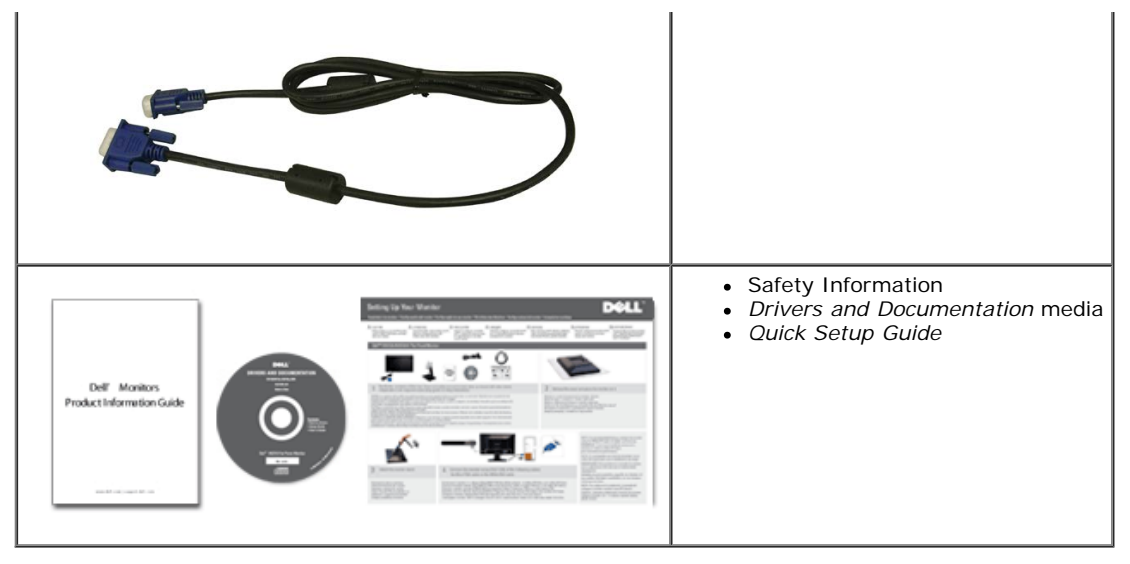

# **Product Features**

The **IN2020/IN2020M** flat panel display has an active matrix, Thin-Film Transistor (TFT), and Liquid Crystal Display (LCD). The monitor features include:

- **IN2020/IN2020M:** 50.8cm (20") viewable area display.
- 1600 x 900 resolution, plus full-screen support for lower resolutions.
- Tilt adjustment capability.
- Removable stand and Video Electronics Standards Association (VESA)<sup>®</sup> 100 mm mounting holes for flexible mounting solutions
- Plug and play capability if supported by your system.
- On-Screen Display (OSD) adjustments for ease of set-up and screen optimization.
- Software and documentation CD which includes an information file (INF), Image Color Matching File (ICM), and product documentation.
- Energy Saver feature for Energy Star compliance.
- Security lock slot.

# **Identifying Parts and Features**

# **Front View**

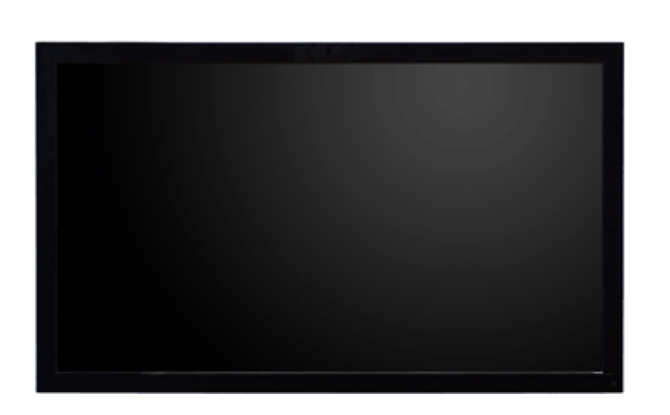

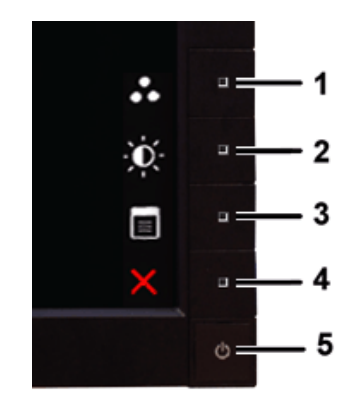

**Front View Front Panel Controls**

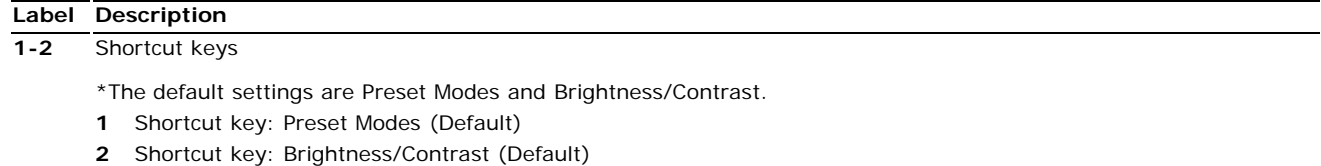

- **3** OSD menu select
- **4** EXIT
- **5** Power On/Off

# **Back View**

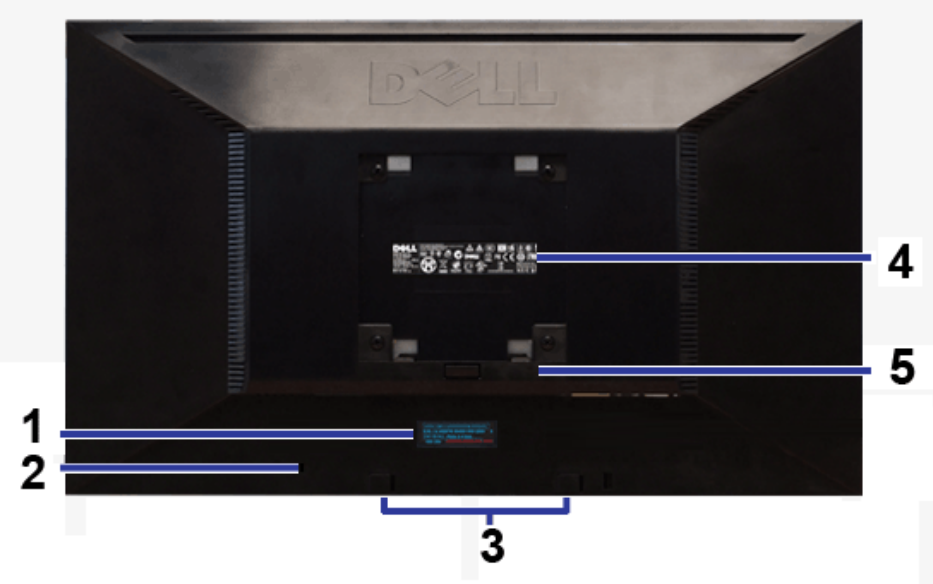

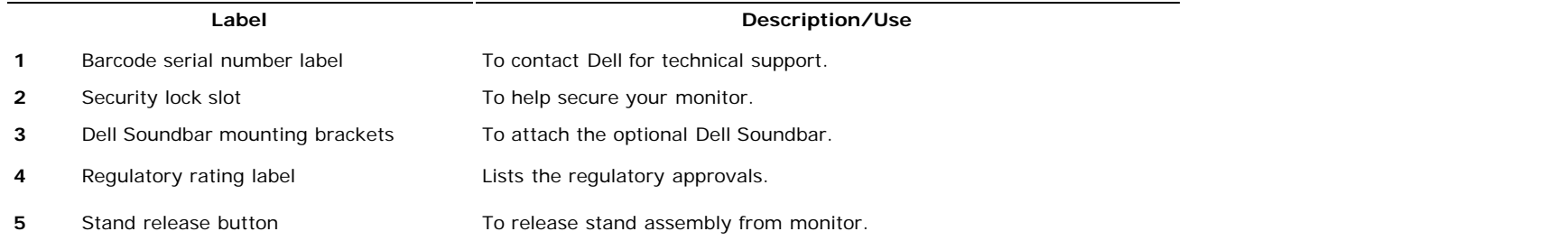

# **Side View**

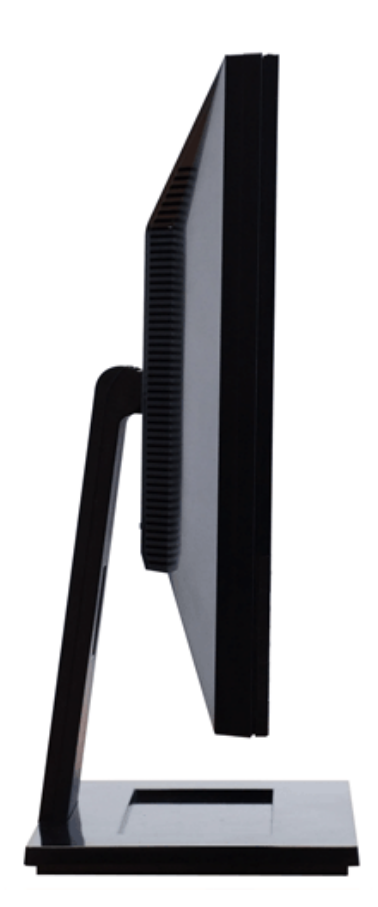

**Left Side**

# **Bottom View**

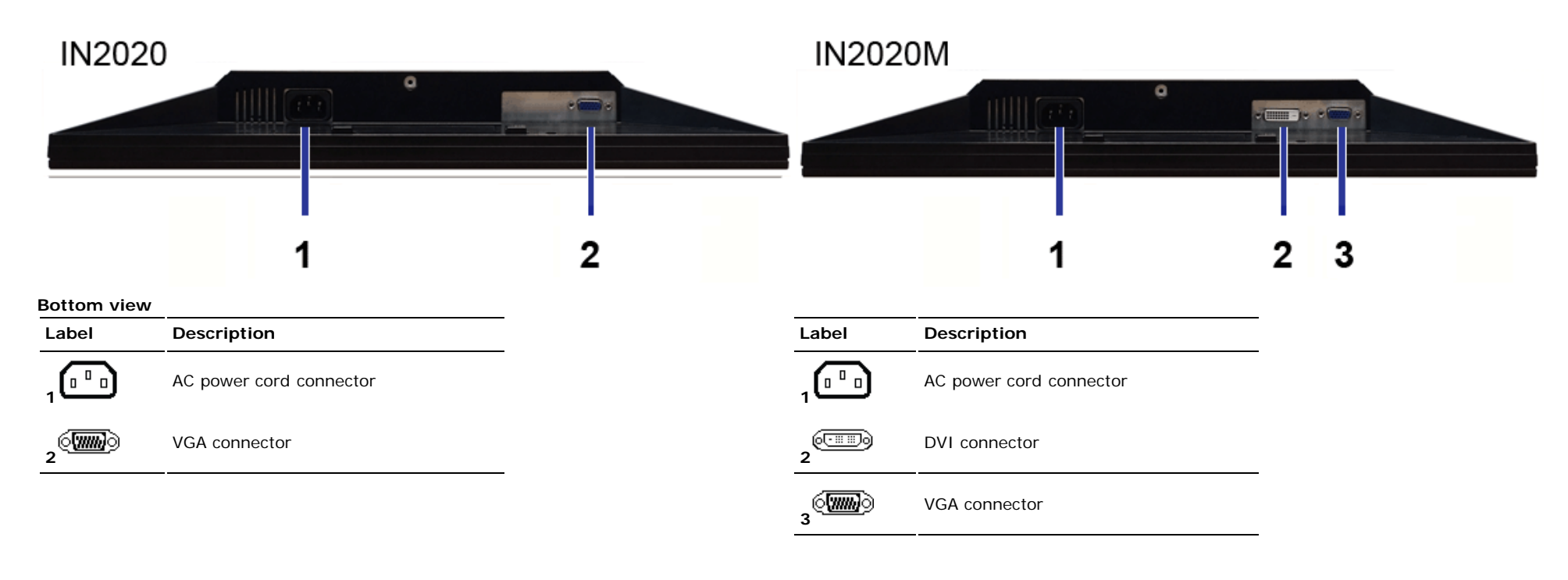

# **Monitor Specifications**

### **Power Management Modes**

If you have VESA's DPMS™ compliance display card or software installed in your PC, the monitor can automatically reduce its power consumption when not in use. This is referred to as Power Save Mode. If input from a keyboard, mouse or other input devices is detected by the computer, the monitor will automatically "wake up". The following table shows the power consumption and signaling of this automatic power-saving feature:

#### **IN2020/IN2020M**

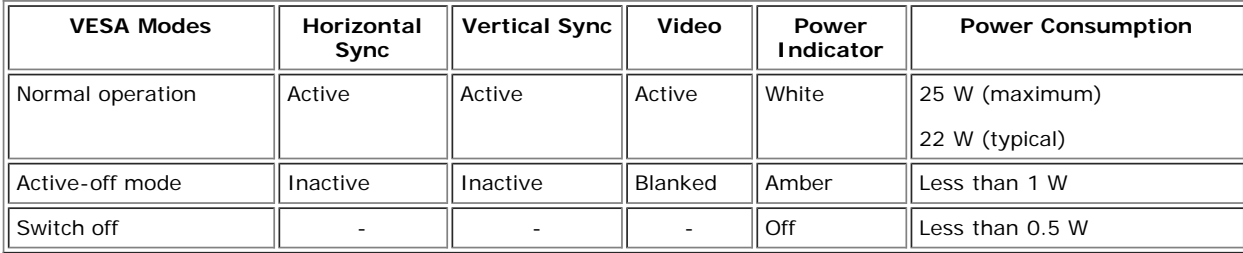

**NOTE:** This monitor is ENERGY STAR<sup>®</sup>-compliant.

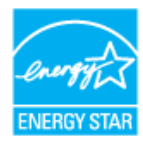

**NOTE:** Zero power consumption in OFF mode can only be achieved by disconnecting the main cable from the

monitor.

## **Pin Assignments**

#### **VGA Connector**

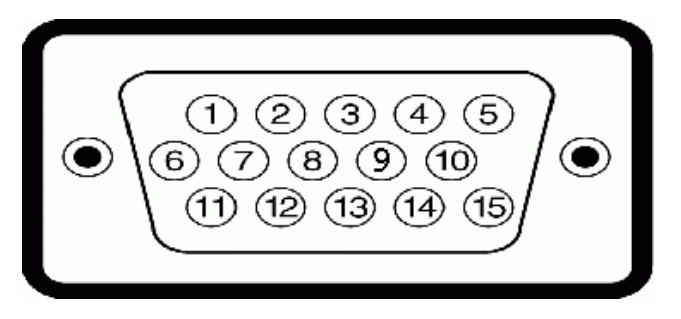

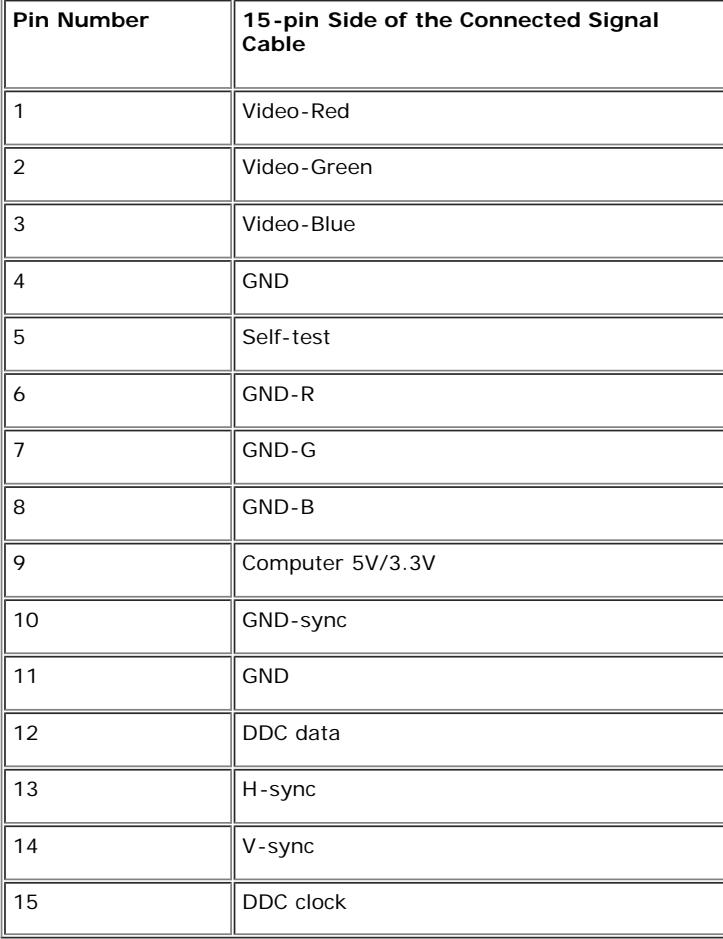

### **DVI Connector (for IN2020M only)**

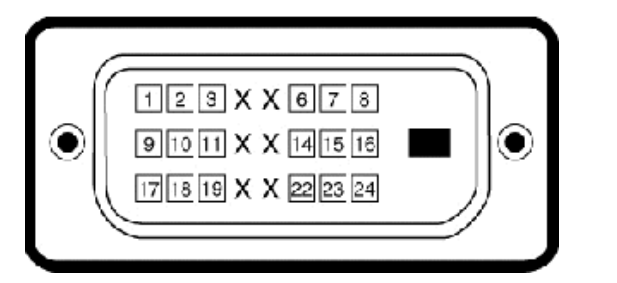

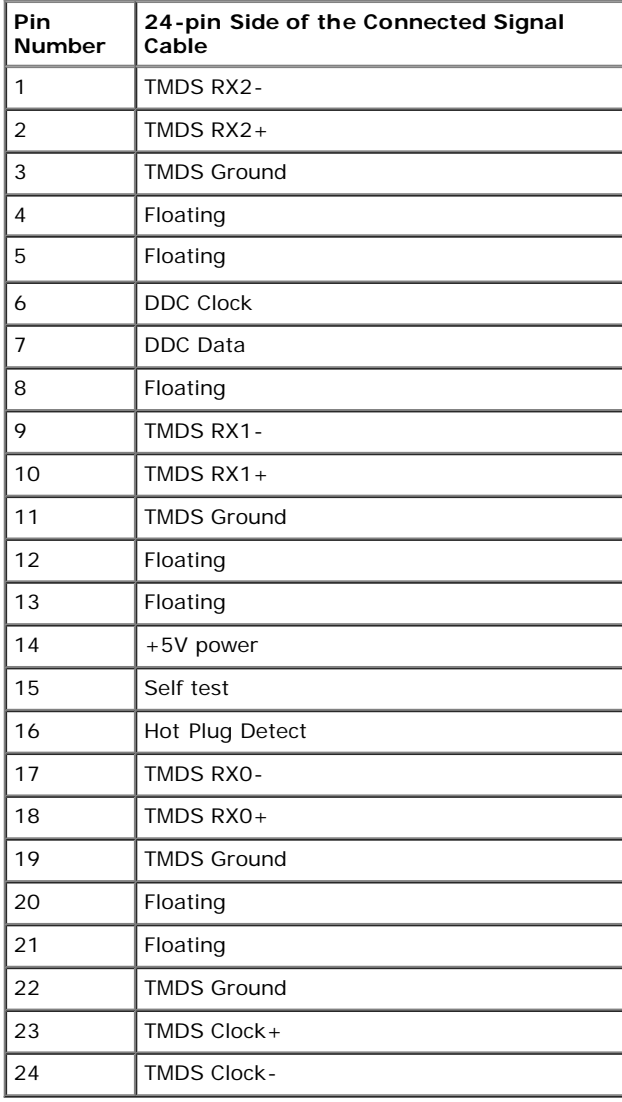

# **Flat Panel Specifications**

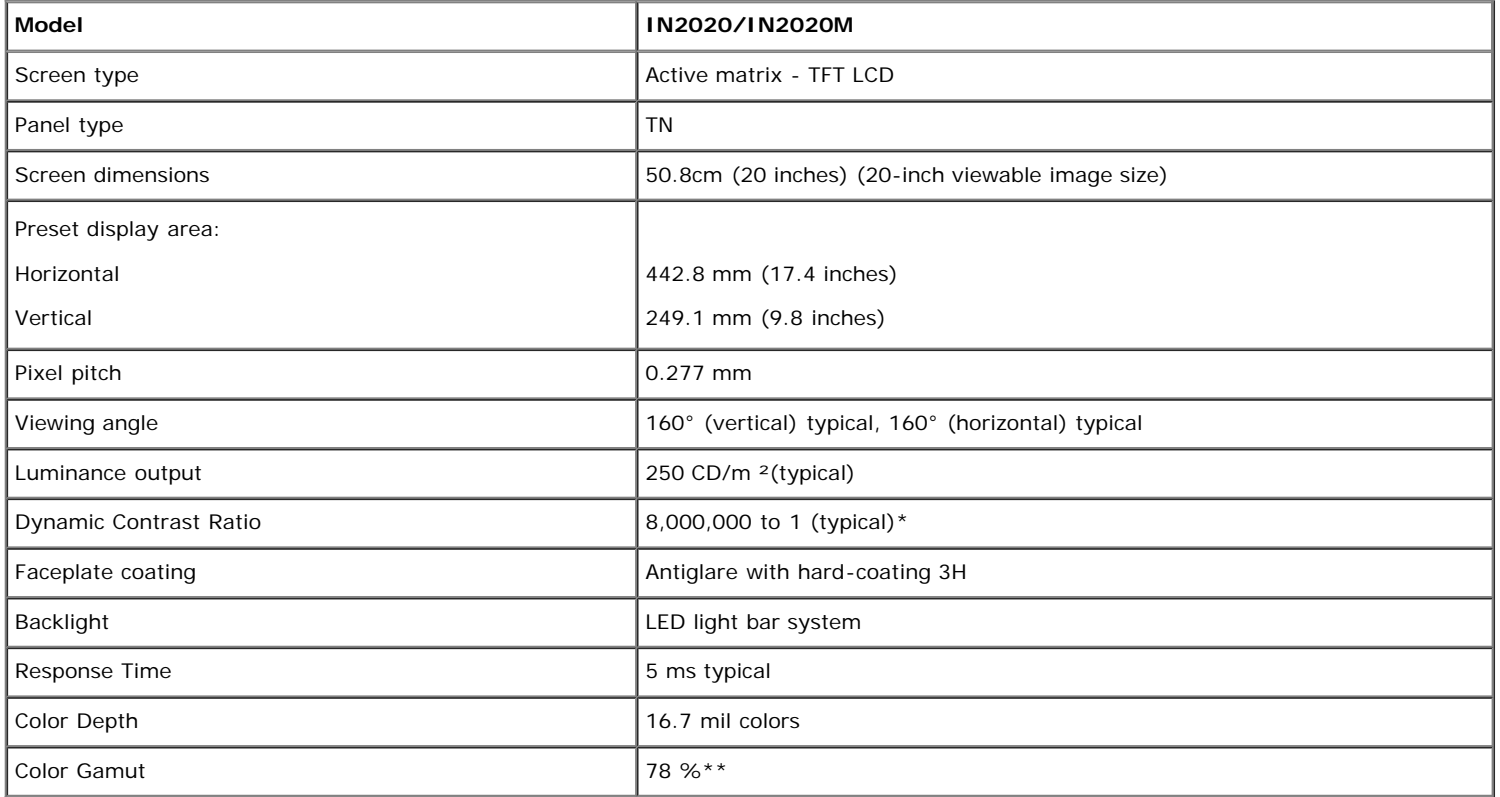

\* Based on estimation

\*\* IN2020/IN2020M Color Gamut (Typical) is based on CIE1976 (78 %) and CIE1931 (68 %).

### **Resolution**

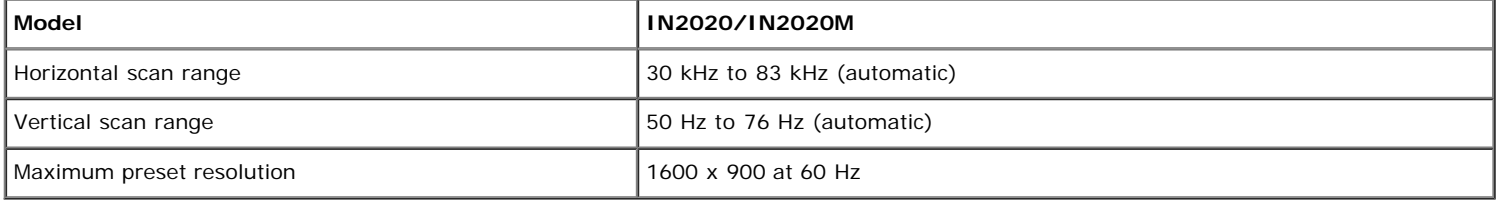

### **Preset Display Modes**

**IN2020/IN2020M**

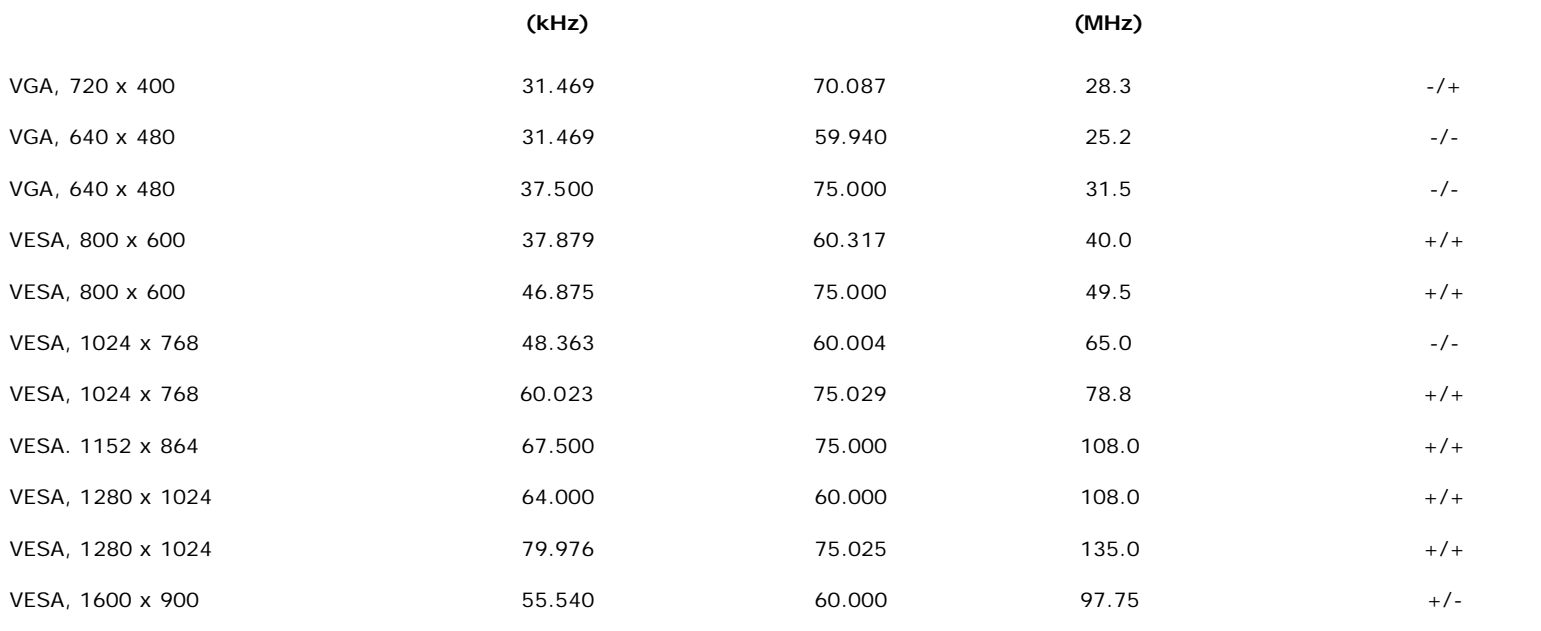

## **Electrical**

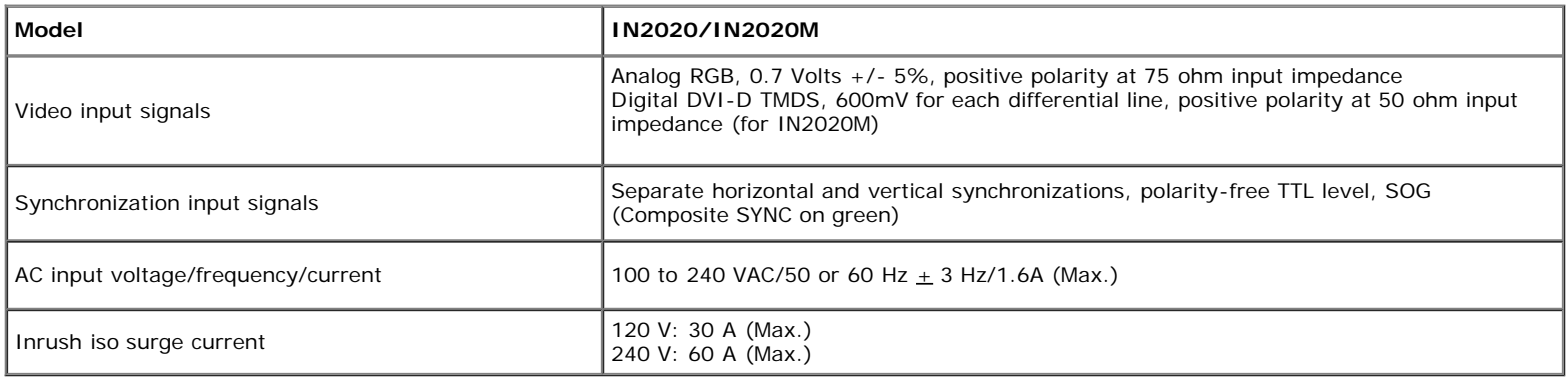

# **Physical Characteristics**

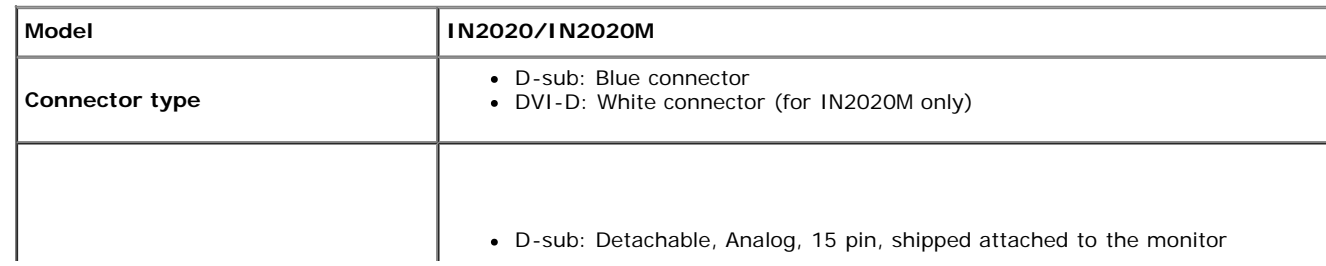

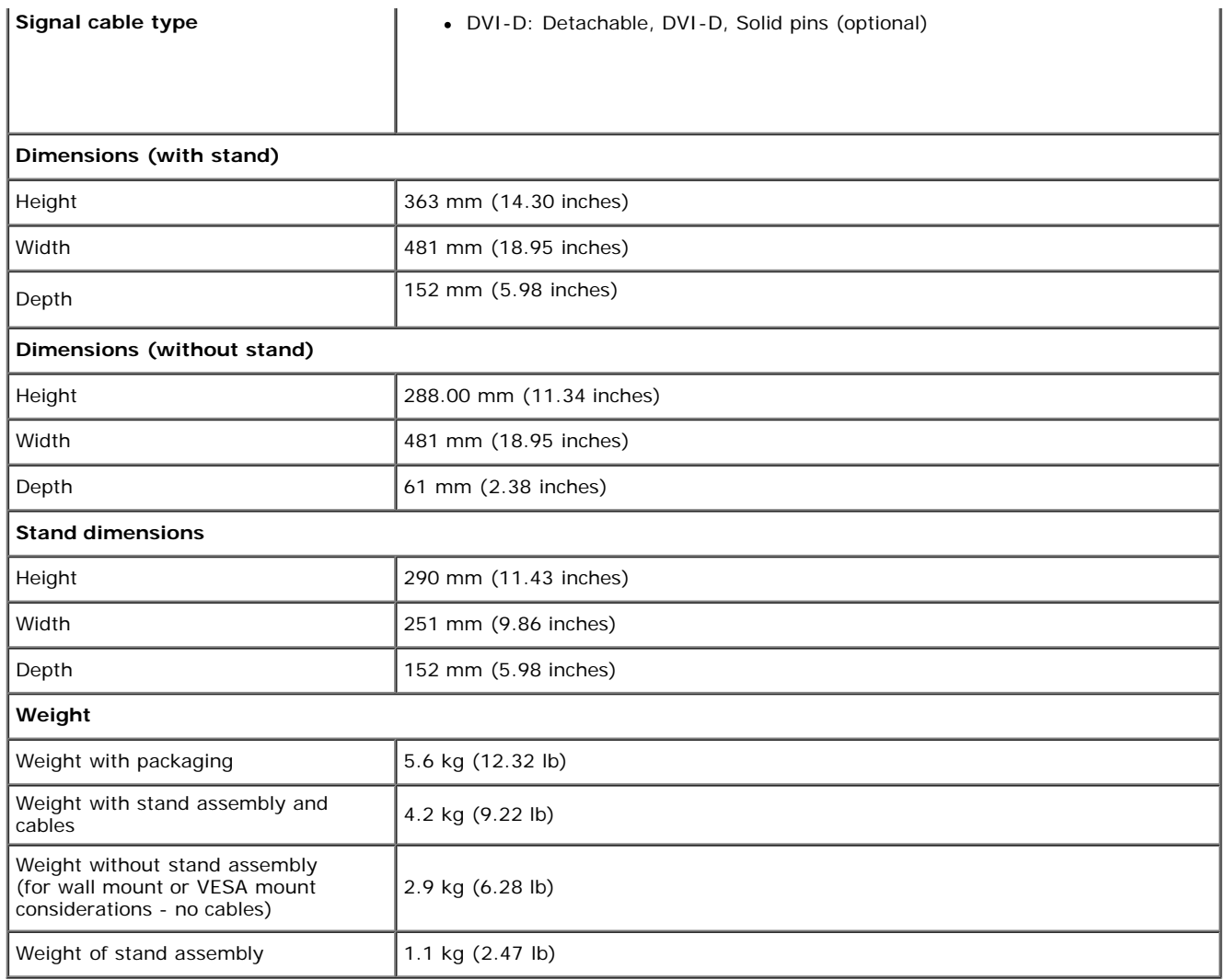

## **Environmental**

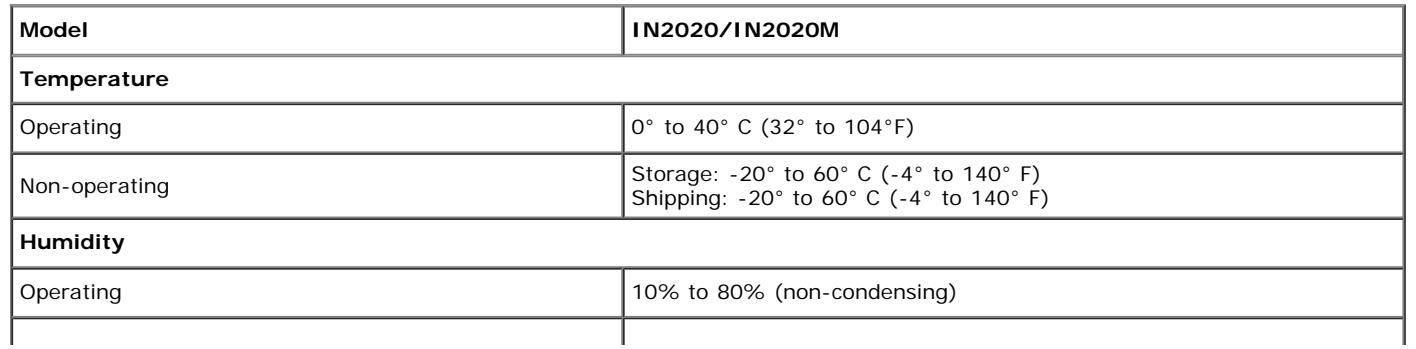

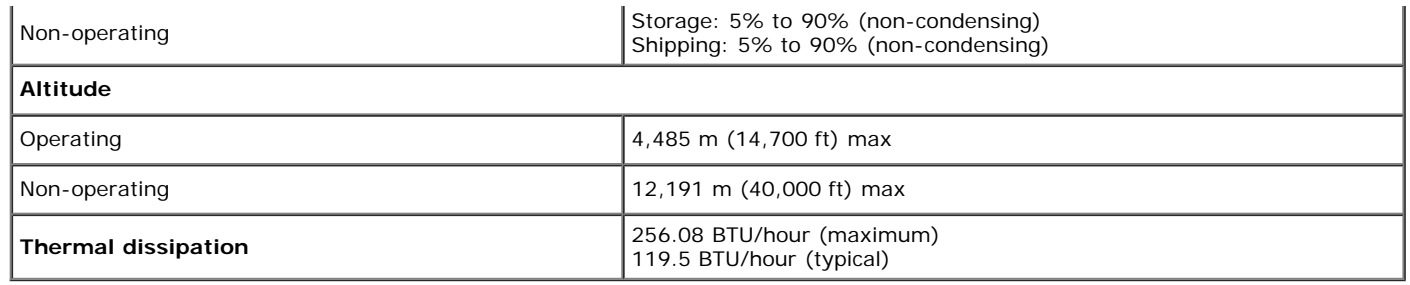

### **Plug and Play Capability**

You can install the monitor in any Plug and Play-compatible system. The monitor automatically provides the computer system with its Extended Display Identification Data (EDID) using Display Data Channel (DDC) protocols so that the system can configure itself and optimize the monitor settings. If required, the user can select different settings, but in most cases monitor installation is automatic.

### **LCD Monitor Quality & Pixel Policy**

During the LCD Monitor manufacturing process, it is not uncommon for one or more pixels to become fixed in an unchanging state. The visible result is a fixed pixel that appears as an extremely tiny dark or bright discolored spot. When the pixel remains permanently lit, it is known as a "bright dot." When the pixel remains black, it is known as a "dark dot." In almost every case, these fixed pixels are hard to see and do not detract from display quality or usability. A display with 1 to 5 fixed pixels is considered normal and within competitive standards. For more information, see Dell Support site at: **support.dell.com**.

## **Maintenance Guidelines**

### **Caring for Your Monitor**

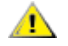

**CAUTION: Read and follow the [Safety Instructions](#page-27-2) before cleaning the monitor.**

**CAUTION: Before cleaning the monitor, unplug the monitor from the electrical outlet.**

For best practices, follow the instructions in the list below while unpacking, cleaning, or handling your monitor:

- To clean your antistatic screen, lightly dampen a soft, clean cloth with water. If possible, use a special screen-cleaning tissue or solution suitable for the antistatic coating. Do not use benzene, thinner, ammonia, abrasive cleaners, or compressed air.
- Use a lightly-dampened, warm cloth to clean the monitor. Avoid using detergent of any kind as some detergents leave a milky film on the monitor.
- If you notice a white powder when you unpack your monitor, wipe it off with a cloth.
- Handle your monitor with care as dark-colored monitors may scratch and show white scuff marks more than lighter-colored monitors.
- To help maintain the best image quality on your monitor, use a dynamically changing screen saver and turn off your monitor when not in use.

# **Setting Up the Monitor**

**Dell™ IN2020/IN2020M monitor User's Guide**

- 0 [Attaching the Base](#page-13-1)
- 0 [Connecting the Monitor](#page-13-2)
- [Attaching the Soundbar \(Optional\)](#page-14-0)
- ۰ [Removing the Monitor Stand](#page-15-0)

# <span id="page-13-1"></span><span id="page-13-0"></span>**Attaching the Base**

Ø **NOTE:** The stand is detached when the monitor is shipped from the factory.

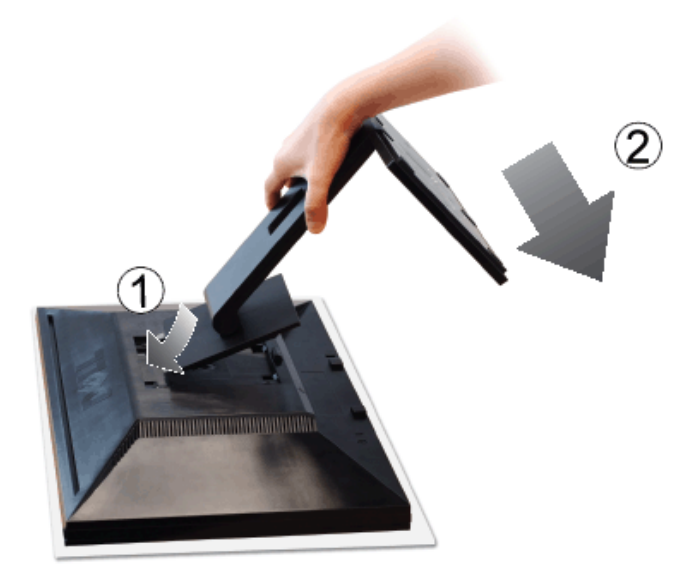

After placing the monitor panel on a soft cloth or cushion, complete the following steps to attach the base.

- 1. Fit the groove on the back of the monitor to the two tabs on the upper part of the stand.
- 2. Lower the monitor so that the monitor mounting area snaps on to or locks on to the stand.

# <span id="page-13-2"></span>**Connecting the Monitor**

**CAUTION:** Before you begin any of the procedures in this section, follow the [safety instructions](#page-27-2).

To connect your monitor to the computer perform the following steps/instructions:

- 1. Turn off your computer and disconnect the power cable.
- 2. Connect the white (digital DVI-D), or blue (analog VGA) display connector cable to the corresponding video port on the back of your computer. Do not use all the cables on the same computer. **Use all of the** cables only when they are connected to different computers with appropriate video systems.

### **Connecting the blue VGA cable**

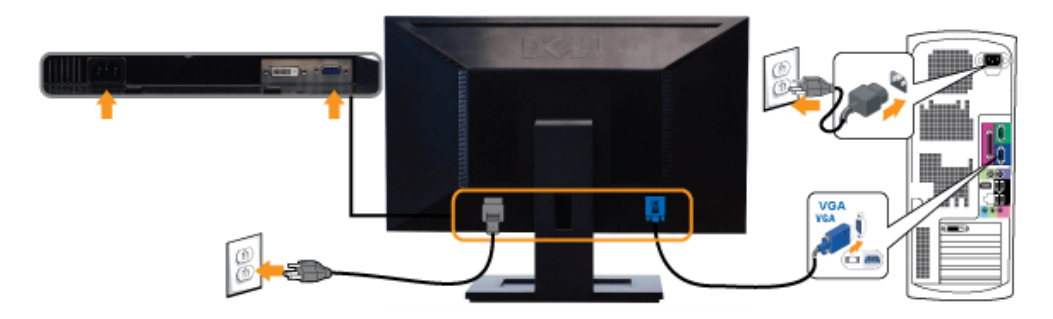

### **Connecting the White DVI Cable\* (for IN2020M only)**

**NOTE:** \*Optional purchase item. To purchase a DVI cable, please visit Dell.com

Ø **NOTE:** The Graphics are used for the purpose of illustration only. Appearance of the the computer may vary.

After you have completed connecting the VGA/DVI cable, follow the procedure below to complete your monitor setup:

- 1. Plug the power cables for your computer and monitor into a nearby outlet.
- 2. Turn on the monitor and the computer.

Ø

If your monitor displays an image, installation is complete. If it does not display an image, see [Solving Problems.](#page-24-1)

# <span id="page-14-0"></span>**Attaching the Soundbar (Optional)**

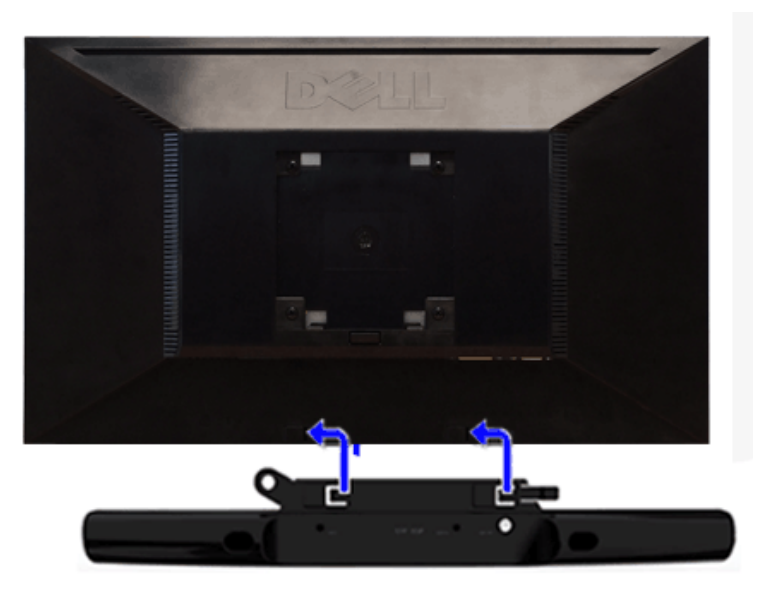

- **1.** Working from the rear of the monitor, attach the Soundbar by aligning the two slots with the two tabs along the bottom rear of the monitor.
- **2.** Slide the Soundbar to the left until it snaps into place.
- **3.** Connect the Soundbar with the DC power connector.
- **4.** Insert the mini stereo plug from the rear of the Soundbar into the computer's audio output jack or the monitor's audio output jack.

**NOTICE: Do not use with any device other than the Dell Soundbar.** Ο

## <span id="page-15-0"></span>**Removing the Monitor Stand**

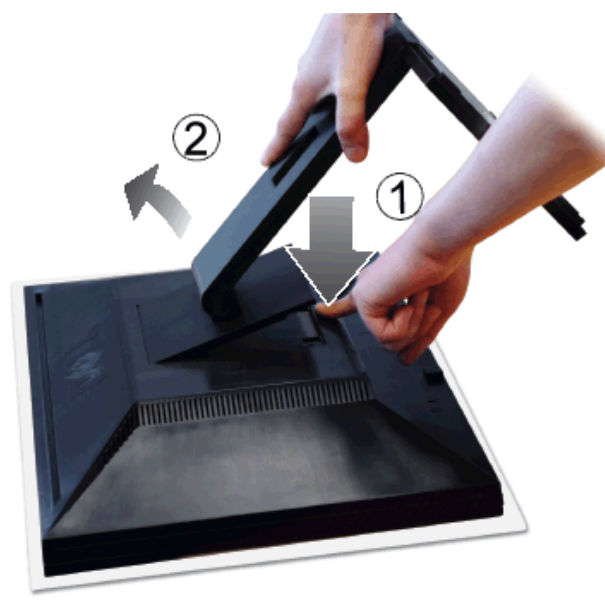

After placing the monitor panel on a soft cloth or cushion, complete the following steps to remove the base.

- 1. Press and hold the Stand release button.
- 2. Lift the stand up and away from the monitor.

#### **Operating the Monitor Dell™ IN2020/IN2020M monitor User's Guide**

- Using the Front Panel Controls Using the On-Screen Display (OS  $\bullet$ **Setting the Maximum Resolution O** Using the Dell S
- **O** Using the Tilt

#### **Using the Front Panel**

Use the control buttons on the side of the monitor to adjust the characteristics of the image being displayed. As you use these buttons to adjust the controls, an OSD shows the numeric values of the characteristics as they

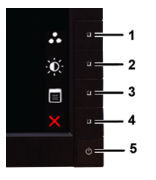

<span id="page-17-0"></span>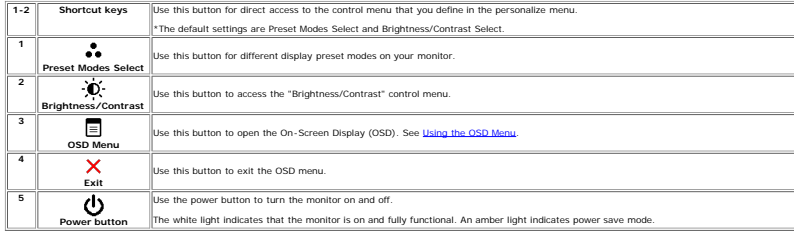

Using the On-Screen Display (OSD) Menu<br>Kan on the setting and then either proceed to another menu, or exit the OSD menu, the monitor automatically saves the changes. The changes are also saved if you change the settings an

1. Press any key to launch the OSD menu and press  $\overline{\Xi}$  to display the main menu.

#### **Main Menu for Analog (VGA) Input**

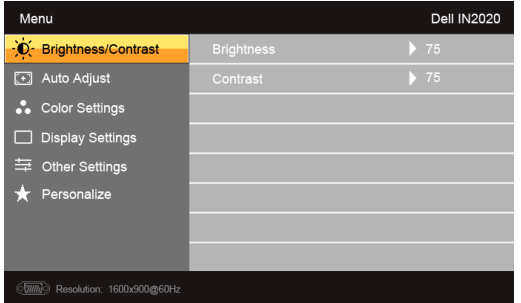

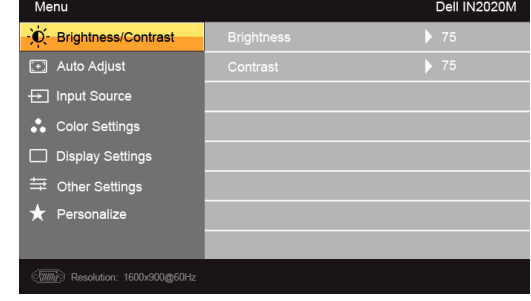

**Main Menu for non Analog (non VGA) Input**

**Or**

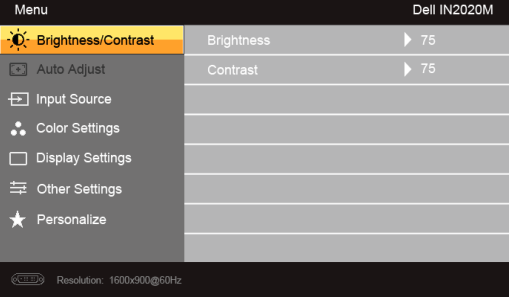

*A* NOTE: Auto Adjust is only available when you are using the analog (VGA) connector.

2. Press the  $\bigvee$  and  $\bigwedge$  buttons to move between the setting options. As you move from one icon to another, the option name is highlighted. See the table for a complete list of all the options available for the moni

3. Press the  $\rightarrow$  button once to activate the highlighted option.

file:///C|/Users/santhosh\_v/Desktop/UG\_en/operate.htm[3/27/2013 12:21:03 PM]

4. Press the  $\mathbf{V}$  and  $\mathbf{A}$  buttons to select the desired parameter.

5. Press the  $\blacktriangleright$  button to enter the slide bar and then use the  $\blacktriangledown$  and  $\blacktriangle$  buttons, according to the indicators on the menu, to make your changes.

6. Press the button to return to the main menu or exit the OSD menu.

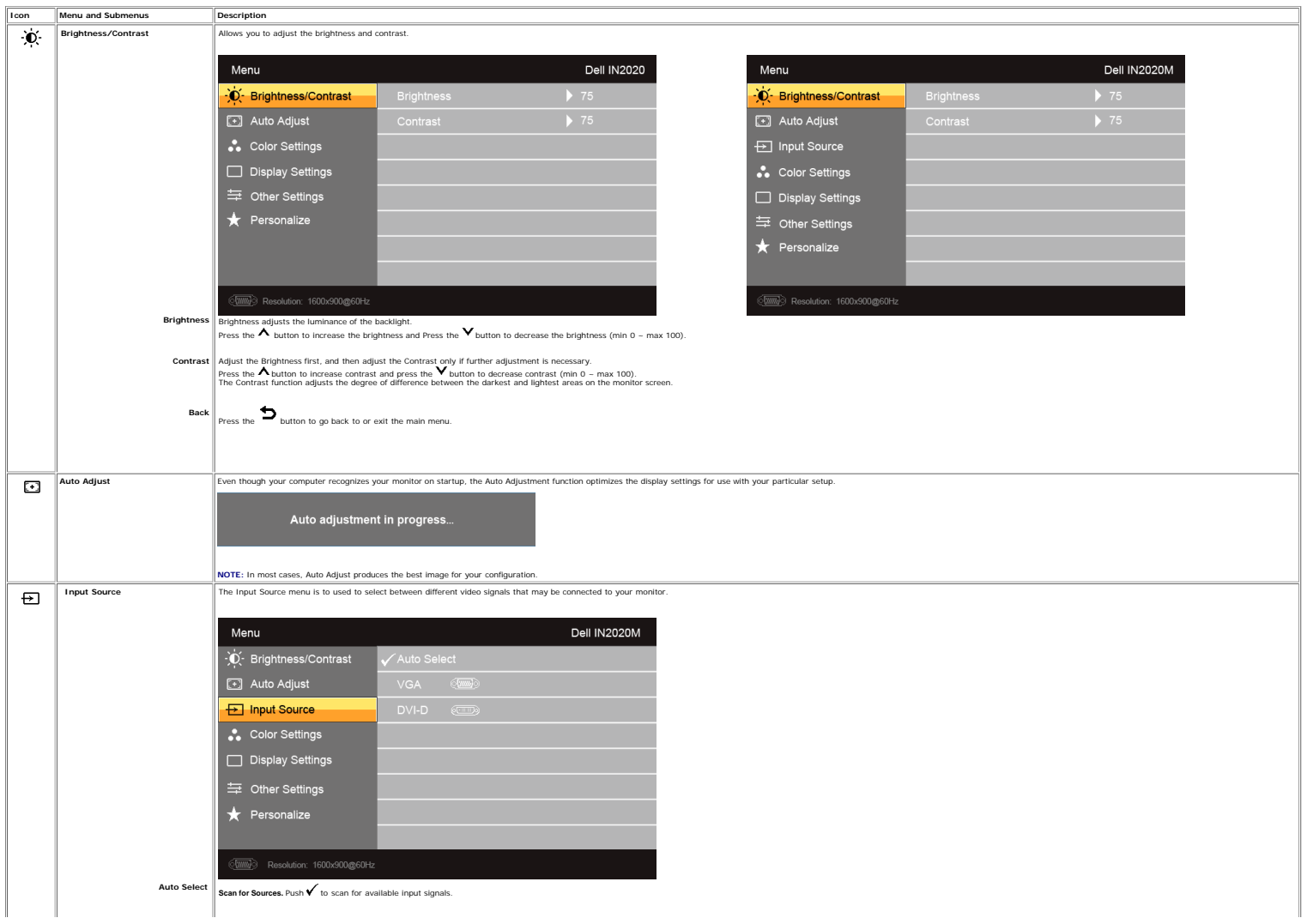

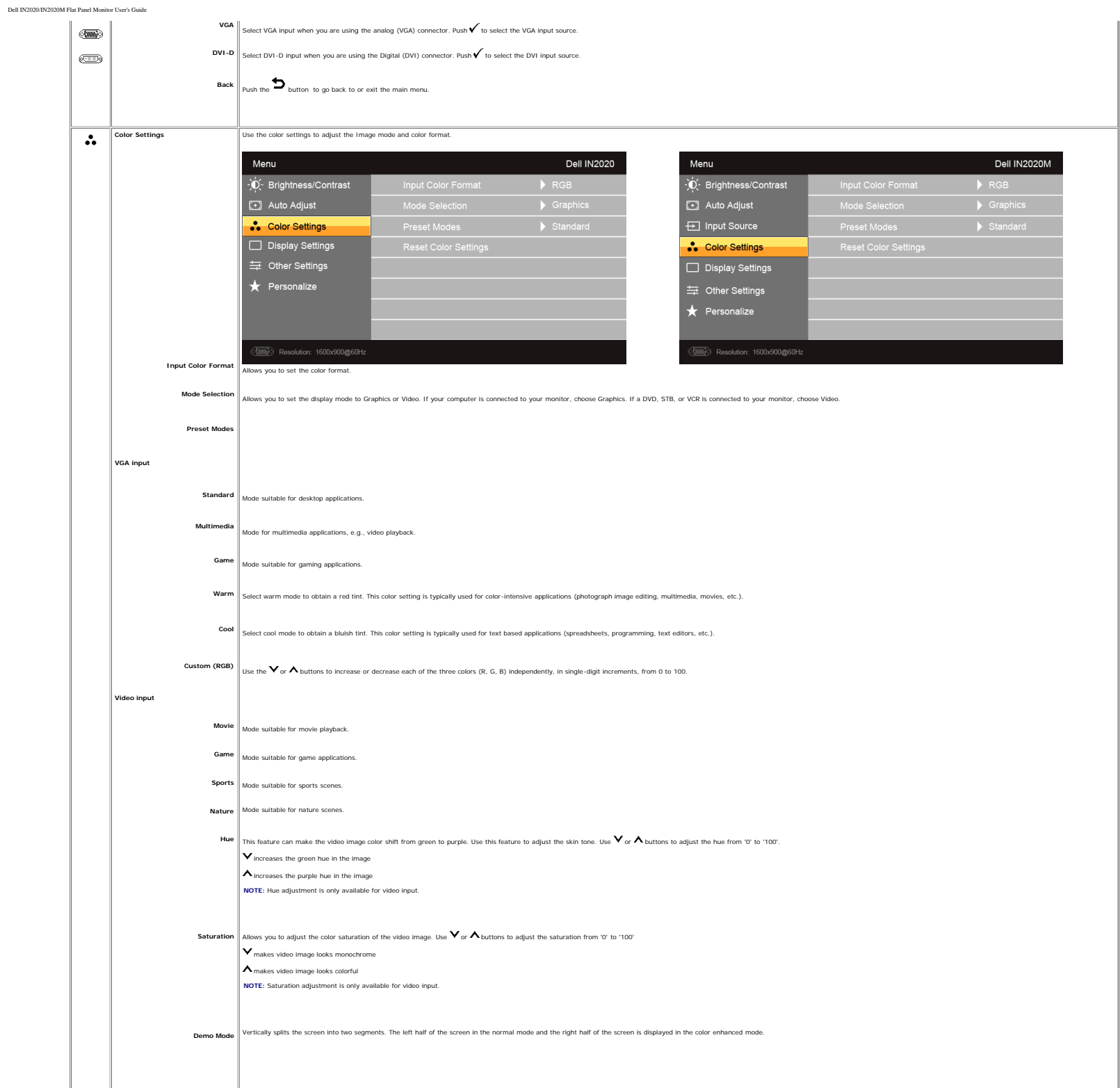

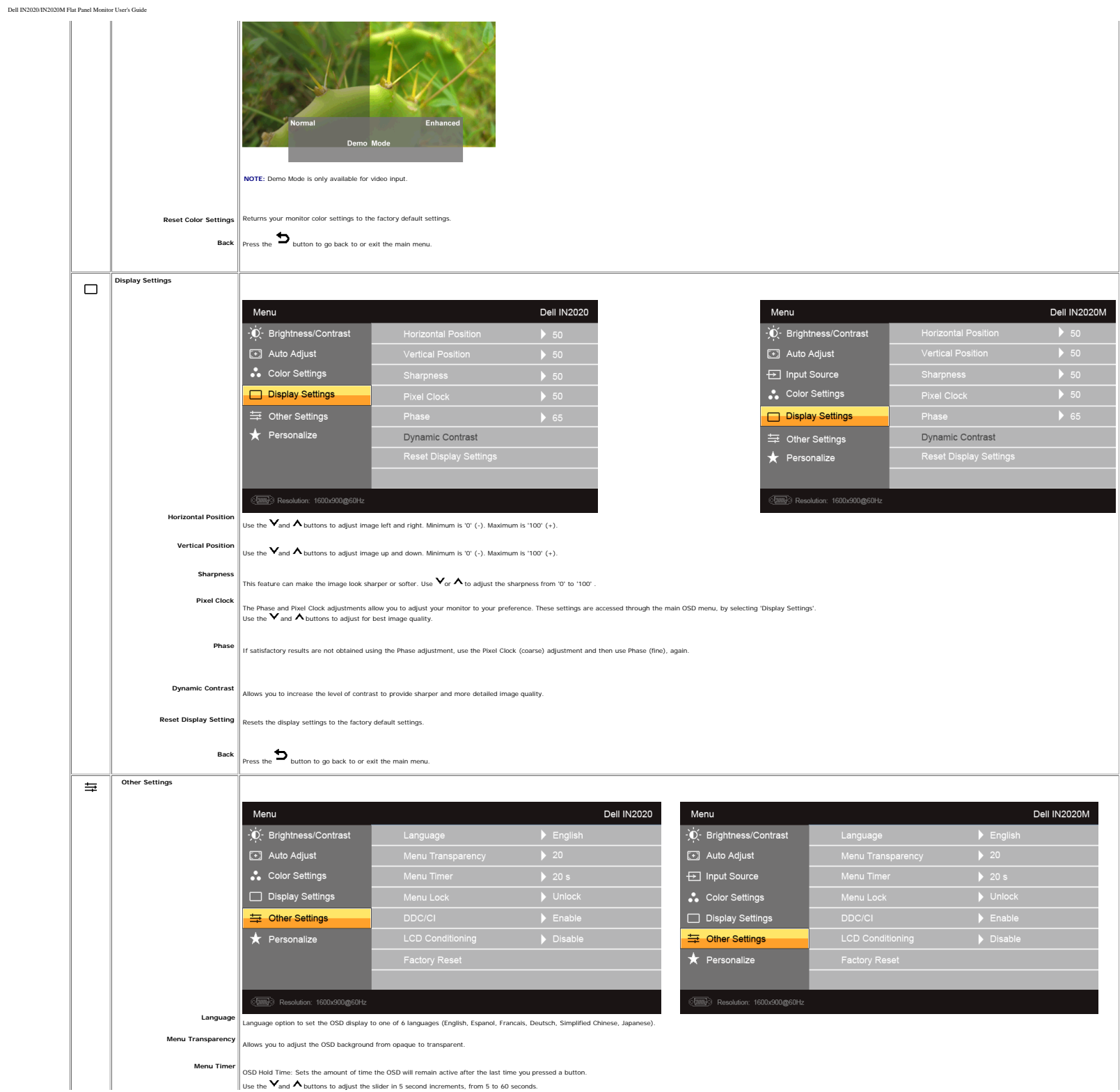

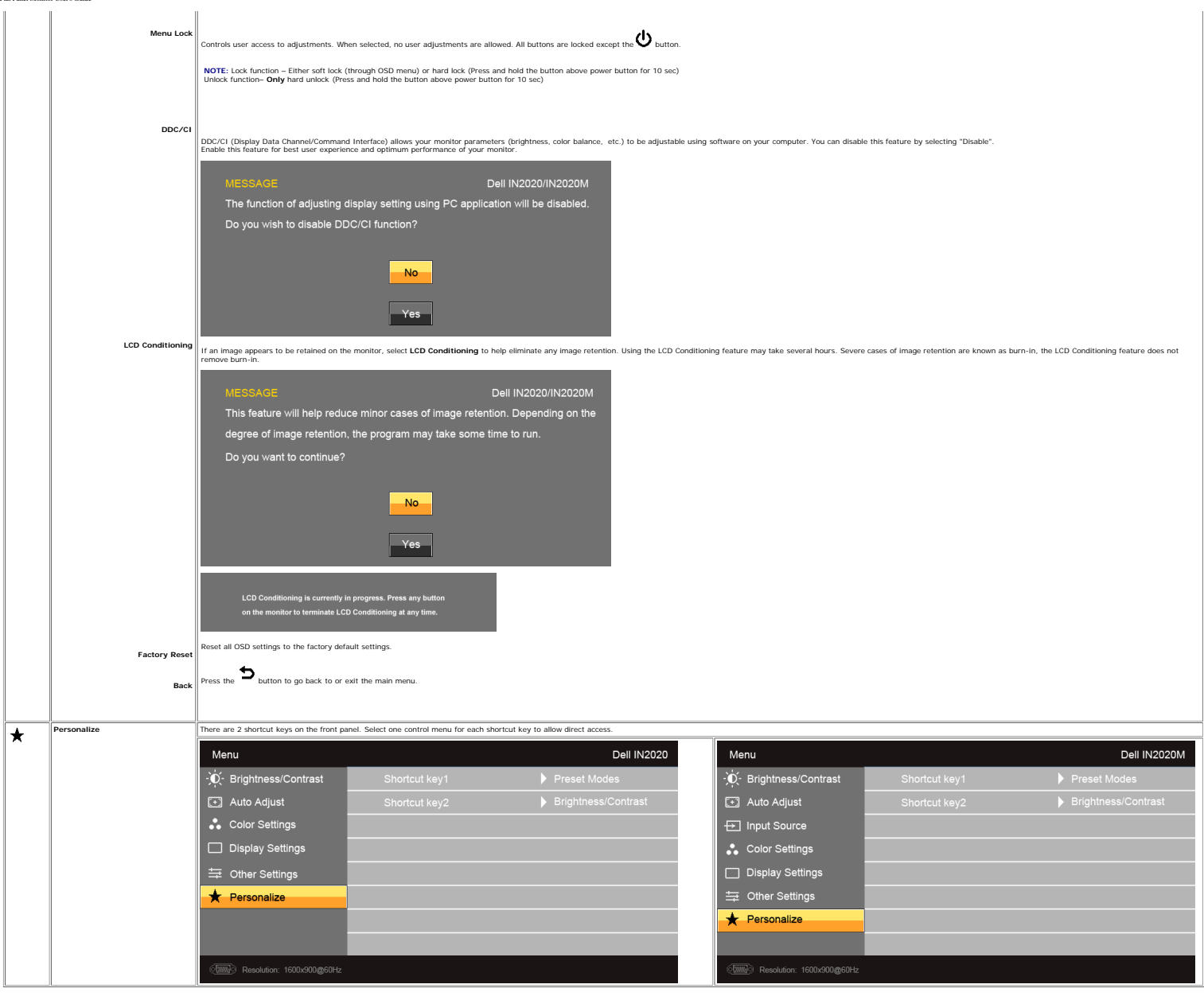

#### **OSD Warning Messages**

Dell IN2020/IN2020M Flat Panel Monitor User's Guide

When the monitor does not support a particular resolution mode you will see the following message : Dell IN2020/IN2020M The current input timing is not supported by the monitor display.<br>Please change your input timing to 1600x900@60Hz or any other monitor<br>listed timing as per the monitor specifications. 

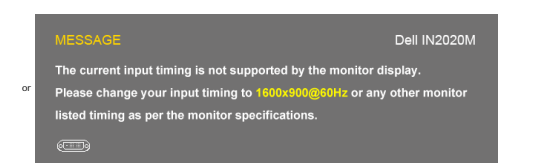

This means that the monitor cannot synchronize with the signal that it is receiving from the computer. See Monitor Specifications for the Horizontal and Vertical frequency ranges addressable by this monitor. The recommende

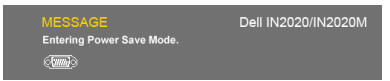

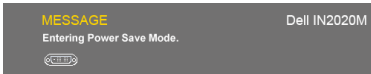

Activate the computer and wake up the monitor to gain access to the OSD

If you press any button other than the power button the following message will appear:

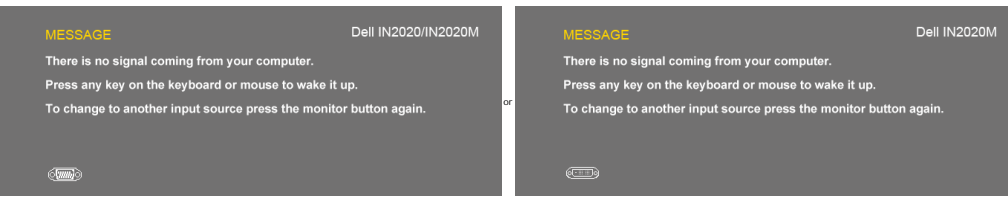

or

If VGA/DVI input is selected and both VGA and DVI cable are not connected, a floating dialog box as shown below appears.

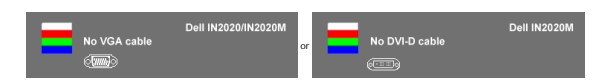

See [Solving Problems](#page-24-1) for more information.

#### **Setting the Maximum Resolution**

To set the maximum resolution for the monitor.

Windows XP:

- 1. Right-click on the desktop and select **Properties**. 2. Select the **Settings** tab. 3. Set the screen resolution to 1600 x 900. 4. Click **OK**.
- 

Windows Vista® or Windows® 7:

- 1. Right-click on the desitop and select **Personalization**.<br>2. **Cilck Change Display Settings**.<br>3. Move the slider-bar to the right by pressing and holding left-mouse button and adjust the screen resolution to **1600 x 900**
- If you do not see 1600 x 900 as an option, you may need to update your graphics driver. Depending on your computer, complete one of the following procedures.

If you have a Dell desktop or portable computer:

Go to **support.dell.com**, enter your service tag, and download the latest driver for your graphics card.

If you are using a non-Dell computer (portable or desktop):

Go to the support site for your computer and download the latest graphic drivers. Go to your graphics card website and download the latest graphic drivers.

#### **Using the Dell Soundbar (Optional)**

The Dell Soundbar is a stereo two channel system mountable on Dell flat panel displays. The Soundbar has a capacitive touch front control panel, a white LED for power indication, and two audio headset jacks.

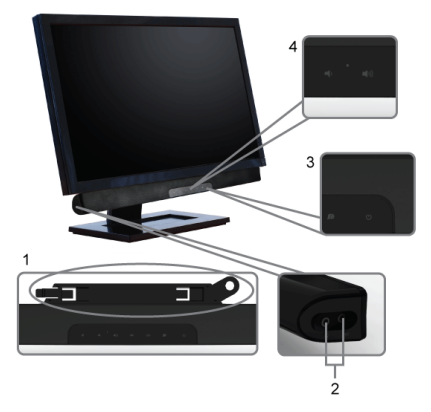

**1.** Attach mechanism

**2.** Headphone connectors **3.** Power indicator

**4.** Power/Volume control

#### **Using the Tilt**

With the built-in pedestal, you can tilt the monitor for the most comfortable viewing angle.

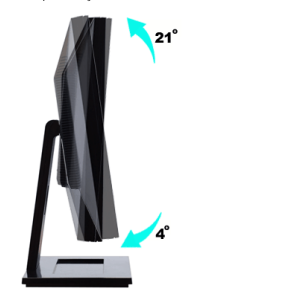

**NOTE:** The base is detached when the monitor is shipped from the factory.

### <span id="page-24-1"></span><span id="page-24-0"></span>**Solving Problems**

#### **Dell™ IN2020/IN2020M monitor User's Guide**

- Self-Test
- ۵ Built-in Diagnostics
- Common Problems
- Δ. Product-Specific Problems
- Troubleshooting the Dell™ Soundbar (Optional)

**CAUTION: Before you begin any of the procedures in this section, follow the [Safety Instructions](#page-27-3).**

#### **Self-Test**

Your monitor provides a self-test feature that allows you to check whether your monitor is functioning properly. If your monitor and computer are properly connected but the<br>monitor screen remains dark, run the monitor self

- 1. Turn off both your computer and the monitor.
- 2. Unplug the video cable from the back of the computer. To ensure proper Self-Test operation, remove the Analog (blue connector) cable from the back of computer.
- 3. Turn on the monitor.

The floating dialog box should appear on-screen (against a black background) if the monitor cannot sense a video signal and is working correctly. While in self-test mode, the power LED remains white. Also, the dialog shown below will continuously scroll through the screen.

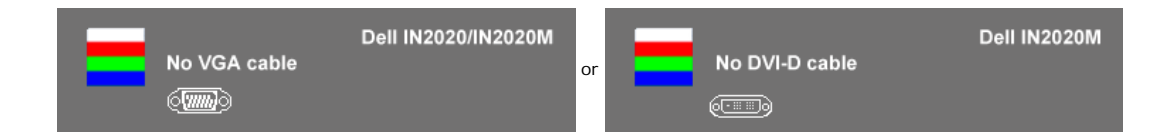

- 4. This box also appears during normal system operation, if the video cable becomes disconnected or damaged.
- 5. Turn off your monitor and reconnect the video cable; then turn on both your computer and the monitor.

If your monitor screen remains blank after you have performed Step 5, check your video controller and computer system.

#### **Built-in Diagnostics**

Your monitor has a built-in diagnostic tool that helps you determine if the screen abnormality you are experiencing is an inherent problem with your monitor, or with your computer and video card.

**A NOTE:** You can run the built-in diagnostics only when the video cable is unplugged and the monitor is in *self-test mode*.

To run the built-in diagnostics:

- 1. Ensure that the screen is clean (no dust particles on the surface of the screen).
- 2. Unplug the video cable(s) from the back of the computer or monitor. The monitor then goes into the self-test mode.
- 3. On the front panel, press and hold the *shortcut button 1* and *shortcut button 4* keys on the front panel, simultaneously for 2 seconds. A gray screen appears.

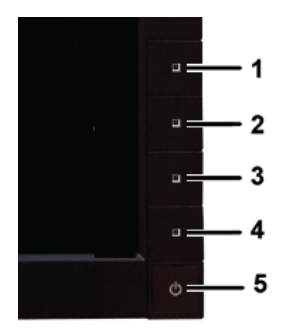

- 4. Carefully inspect the screen for abnormalities.
- 5. Press the *shortcut button 4* key on the front panel again. The color of the screen changes to red.
- 6. Inspect the display for any abnormalities. 7. Repeat steps 5 and 6 to inspect the display in green, blue, and white colored screens.

The test is complete when the white screen appears. To exit, press the *shortcut button 4* again.

If you do not detect any screen abnormalities upon using the built-in diagnostic tool, the monitor is functioning properly. Check the video card and computer.

#### **OSD Warning Messages**

### **Common Problems**

The following table contains general information about common monitor problems that you might encounter and the possible solutions.

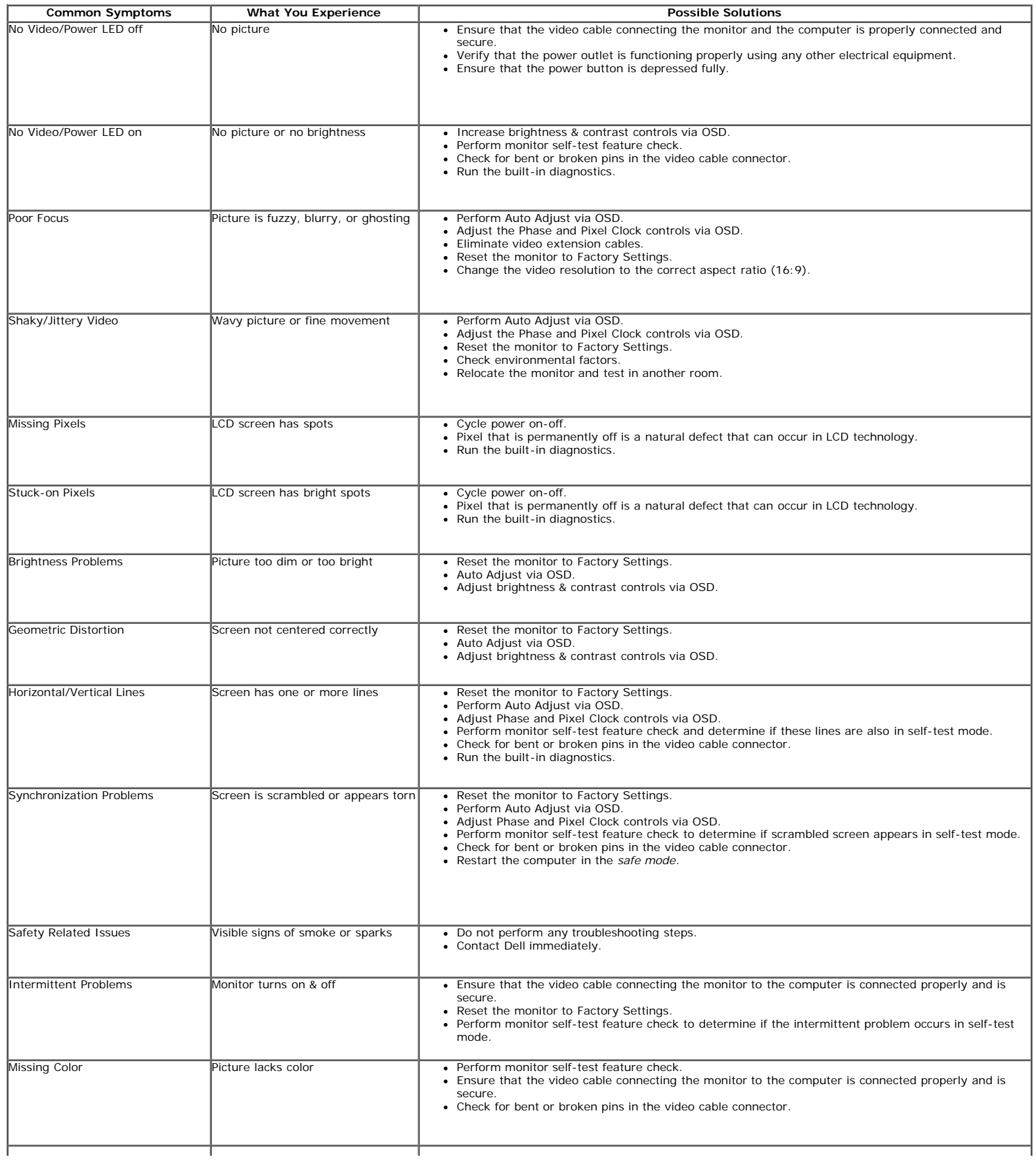

![](_page_26_Picture_282.jpeg)

### **Product-Specific Problems**

![](_page_26_Picture_283.jpeg)

# **Troubleshooting the Dell™ Soundbar (Optional)**

![](_page_26_Picture_284.jpeg)

# <span id="page-27-2"></span><span id="page-27-0"></span>**Appendix**

#### **Dell™ IN2020/IN2020M monitor User's Guide**

- [Safety Instructions](#page-27-3)
- **[FCC Notice \(U.S. Only\) and Other Regulatory Information](#page-27-4)**
- **[Contacting Dell](#page-27-5)**

# <span id="page-27-3"></span><span id="page-27-1"></span>**CAUTION: Safety Instructions**

![](_page_27_Picture_8.jpeg)

For information on safety instructions, see the *Safety Information* that ships with your monitor.

# <span id="page-27-4"></span>**FCC Notice (U.S. Only) and Other Regulatory Information**

For FCC notices and other regulatory information, see the regulatory compliance website located at [www.dell.com\regulatory\\_compliance](http://www.dell.com/regulatory_compliance).

# <span id="page-27-5"></span>**Contacting Dell**

**For customers in the United States, call 800-WWW-DELL (800-999-3355).**

**NOTE:** If you do not have an active Internet connection, you can find contact information on your purchase invoice, packing slip, bill, or Dell product catalog.

**Dell provides several online and telephone-based support and service options. Availability varies by country and product, and some services may not be available in your area. To contact Dell for sales, technical support, or customer service issues:**

- 1. Visit **support.dell.com**.
- 2. Verify your country or region in the **Choose A Country/Region** drop-down menu at the bottom of the page.
- 3. Click **Contact Us** on the left side of the page.
- 4. Select the appropriate service or support link based on your need.
- 5. Choose the method of contacting Dell that is convenient for you.